# StarTechcom

Hard-to-find made easu®

### **Aluminum 5.25in Bay to 3.5in SATA HDD Mobile Rack**

#### DRW115SAT / DRW115SATBK

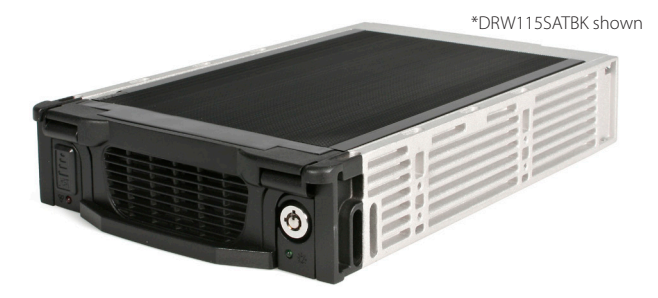

\*actual product may vary from photos

DE: Bedienungsanleitung - de.startech.com FR: Guide de l'utilisateur - fr.startech.com ES: Guía del usuario - es.startech.com IT: Guida per l'uso - it.startech.com NL: Gebruiksaanwijzing - nl.startech.com PT: Guia do usuário - pt.startech.com

For the most up-to-date information, please visit: www.startech.com

#### **FCC Compliance Statement**

This equipment has been tested and found to comply with the limits for a Class B digital device, pursuant to part 15 of the FCC Rules. These limits are designed to provide reasonable protection against harmful interference in a residential installation. This equipment generates, uses and can radiate radio frequency energy and, if not installed and used in accordance with the instructions, may cause harmful interference to radio communications. However, there is no guarantee that interference will not occur in a particular installation. If this equipment does cause harmful interference to radio or television reception, which can be determined by turning the equipment off and on, the user is encouraged to try to correct the interference by one or more of the following measures:

- • Reorient or relocate the receiving antenna.
- Increase the separation between the equipment and receiver.
- • Connect the equipment into an outlet on a circuit different from that to which the receiver is connected.
- • Consult the dealer or an experienced radio/TV technician for help.

#### **Use of Trademarks, Registered Trademarks, and other Protected Names and Symbols**

This manual may make reference to trademarks, registered trademarks, and other protected names and/or symbols of third-party companies not related in any way to StarTech.com. Where they occur these references are for illustrative purposes only and do not represent an endorsement of a product or service by StarTech.com, or an endorsement of the product(s) to which this manual applies by the third-party company in question. Regardless of any direct acknowledgement elsewhere in the body of this document, StarTech.com hereby acknowledges that all trademarks, registered trademarks, service marks, and other protected names and/or symbols contained in this manual and related documents are the property of their respective holders.

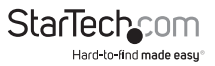

# **Table of Contents**

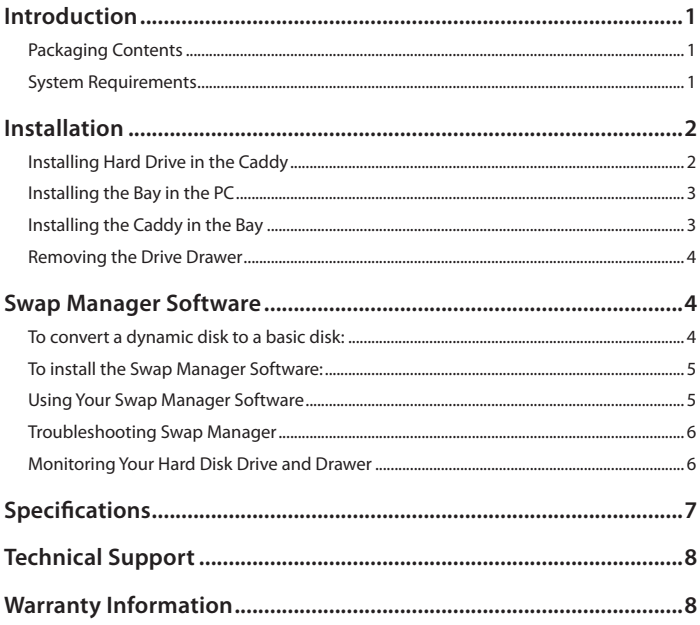

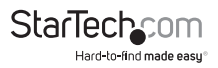

### Introduction

This high quality Removable SATA Hard Drive Drawer/Mobile Rack delivers a professional-grade SATA hot-swap solution, allowing you to quickly swap Serial ATA hard drives in and out of a computer without having to open the computer case.

Simply install the (included) drive bay into a 5.25in drive bay on the host computer, then mount a 3.5in SATA HDD in the (removable) caddy. Connecting the SATA hard drive to the computer is as easy as inserting the caddy into the drive bay, which can be locked to prevent unauthorized removal of the installed SATA drive.

A practical, time-saving hot swap solution, the drive drawer includes Swap Manager utility software that lets users swap drives in and out of the host computer without powering down the computer.

A suitable solution for large volume drives, the HDD drawer fully supports SATA, SATA II and SATA III-6Gbps hard drives, allowing you to swap in large amounts of data in a matter of seconds. With support for SATA HDD speeds up to 6.0 Gbps, the mobile rack/ backplane is fully compatible with RAID installations to ensure maximum performance and versatility for enhanced storage applications.

The drive caddy features two front panel ball bearing fans that help keep the enclosed drive cool, in turn helping to optimize operation while preserving drive lifespan. To prevent damage to the hard drive(s) while being transferred in and out of the computer, the drive caddy features shock absorbers and rubber cushioning that help limit vibration/shock to the drive.

### **Packaging Contents**

- 1 x Drive caddy
- 1 x Drive bay
- • 2 x Keys
- • 1 x Screw kit
- 1 x Swap Manager software CD
- • 1 x Instruction Manual

### **System Requirements**

- • Computer with a 5.25 Inch Drive Bay
- • Swap Manager software requires Microsoft® Windows® XP/ 2000/ Server 2003
- 1 x 7-pin SATA data cable
- • Power Supply with available SATA or LP4 Molex power connector

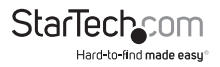

## Installation

#### **Installing Hard Drive in the Caddy**

**WARNING!** Hard drives and storage enclosures require careful handling, especially when being transported. If you are not careful with your hard disk, lost data may result. Always handle your hard drive and storage device with caution. Be sure that you are properly grounded by wearing an anti-static strap when handling computer components or discharge yourself of any static electricity build-up by touching a large grounded metal surface (such as the computer case) for several seconds.

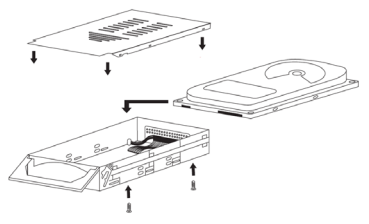

- 1. Remove the drive caddy from the bay by lifting the handle and sliding the caddy out of the bay.
- 2. Remove the top panel from the caddy by pressing the cover release button and sliding the lid towards the back of the caddy.
- 3. Connect the short SATA data cable inside the drive caddy to the hard drive.
- 4. Attach the SATA power cable inside the drive caddy to the hard drive.
- 5. Gently place the hard drive in the caddy, making sure that the screw-holes on the bottom of the hard drive line up with the holes in the caddy.
- 6. Firmly hold the hard drive to the shock absorber plate and use the four #6-32 x 1/4"(coarse thread) screws to mount your hard drive to the drawer from underneath.
- 7. Replace the top panel of the drive caddy.

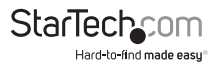

### **Installing the Bay in the PC**

**WARNING!** Computer parts can be severely damaged by static electricity. Be sure that you are properly grounded before opening your computer case. StarTech. com recommends that you wear an anti-static strap when installing any computer component. If an anti-static strap is unavailable, discharge yourself of any static electricity build-up by touching a large grounded metal surface (such as the computer case) for several seconds.

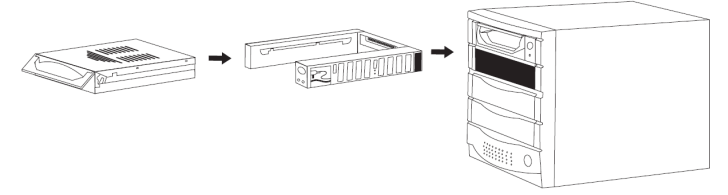

- 1. Turn your computer off and any peripherals connected to the computer (i.e. Printers, external hard drives, etc.). Unplug the power cable from the rear of the power supply on the back of the computer and disconnect all peripheral devices.
- 2. Remove the side covers from your system and remove the front cover from an available 5.25" drive bay (see your computer's user manual for details, if necessary).
- 3. Insert the bay into the 5.25" bay slot, making sure that the screw-holes on the side of the bay line up with the holes in the bay slot.
- 4. Connect a SATA data and power cable to the rear of the bay from the computer systems SATA controller and power supply respectively.

**NOTE:** If the drive will be hot-swapped, the SATA host controller and operating system must both support hot-swapping. The "System" drive cannot be hot-swapped, as it contains the operating system. Only secondary drives can be hot-swapped through the operating system or SwapManager software

- 5. Place the cover back onto the computer case.
- 6. Insert the power cable into the socket on the power supply and reconnect all other connectors removed in Step 1.

#### **Installing the Caddy in the Bay**

- 1. With the handle on the caddy fully raised, insert the caddy into the bay.
- 2. Once inserted as far as it will allow, lower the handle to firmly seat the caddy into the bay.
- 3. Use the provided key to lock the caddy into the bay by turning the lock counterclockwise. The caddy must be locked in order for the drive to power up.

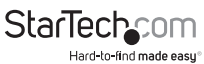

#### **Removing the Drive Drawer**

1. Insert the key and turn clockwise to unlock the drive drawer.

2. Lift the handle and gently pull the caddy out of the bay.

**NOTE:** Do not unlock the drawer when the hard drive is in use (See "Monitoring Your Hard Disk Drive and Drawer" below). Only power down the drive when the hard drive is idle. Once you have powered down the hard drive, wait about 15 seconds to let the hard drive "spin down" before removing the caddy from the bay.

## Swap Manager Software

**NOTE:** Remember that Swap Manager only works on IBM or compatible computers running Windows XP/ 2000/ Server 2003

**NOTE:** Windows 2000/ XP/ Server 2003 users should be aware that Swap Manager does not support the dynamic disk feature introduced in these versions of Windows. If you are using the dynamic disk feature, you must convert the volume back to a basic disk to use Swap Manager.

### **To convert a dynamic disk to a basic disk:**

- 1. Back up all the data on all the volumes on the disk you want to convert to a basic disk.
- 2. Log on as Administrator or as a member of the Administrators group.
- 3. Click Start, and then click Control Panel.
- 4. Click Performance and Maintenance, click Administrative Tools, and then double click Computer Management.
- 5. In the left pane, click Disk Management.
- 6. Right-click a volume on the dynamic disk that you want to change to a basic disk, and then click Delete Volume.
- 7. Click Yes when you are prompted to delete the volume.
- 8. Repeat steps 4 and 5 for each volume on the dynamic disk.
- 9. After you have deleted all the volumes on the dynamic disk, right-click the dynamic disk that you want to change to a basic disk, and then click Convert to Basic Disk.

**NOTE:** You must right-click the gray area that contains the disk title on the left side of the Details pane. For example, right-click Disk 1.

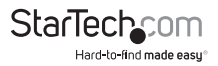

#### **To install the Swap Manager Software:**

- 1. Insert your Swap Manager CD into your CD drive.
- 2. AutoPlay should automatically launch and display all of the folders on the CD. If not, open "My Computer" and double-click on the CD/DVD drive.
- 3. Enter the folder "AUTOptn", and double-click the file "SwapManager.exe".
- 4. Click **Next** to continue the installation.
- 5. Select **Yes, I accept** to agree to the terms in the license agreement and click **Next.**
- 6. Enter a suitable location for the Swap Manager software and click **Next.** Click **Yes** to confirm the location of the installation.
- 7. Click **Finish** when the installation is complete and reboot your computer to allow the changes to take effect.

#### **Using Your Swap Manager Software**

The following is intended to provide you with an introduction to your Swap Manager software. For detailed instructions and troubleshooting tips, consult the material provided on the Swap Manager CD.

- • Start Swap Manager by double-clicking on the Swap Manager icon. This will bring up the Swap Manager window.
- The Swap Manager window displays a list of all the drives attached to your computer. The window also lists information about each drive's SATA channel.
- • Remember that while the window lists all drives for your computer, you can only swap drives attached to the secondary SATA channel.
- If possible always keep the Swap Manager open if you are planning to swap drives. It can be minimized, but it should not be closed.
- • To remove a drive, bring up the Swap Manager window and click on the Swap Out button above the drive information. Wait a few seconds then remove the drive according to the instructions on page 5 or according to instructions provided by the drive manufacturer. Click on the Swap All In button to refresh the Swap Manager information. The drive information should now be removed from the Swap Manager.
- To add a drive, add your drive according to the instructions on page 5 or according to instructions provided by your drive manufacturer. Bring up the Swap Manager window and click on the Swap All In button to refresh the Swap Manager. It may take a few seconds to properly register all the new information. You should now see your new drive listed in the Swap Manager.

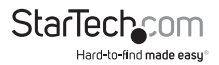

#### **Troubleshooting Swap Manager**

If you have installed a new drive but there is no new icon listed in Swap Manager, first make sure that you have clicked the Swap In icon to let Swap Manager know that there is a new drive. If that does not work, check the following:

- Make sure that the hardware is properly installed and that all cables are properly connected and firmly seated.
- • Make sure that the drive bay is connected to the secondary SATA channel. The primary SATA channel is not accessed by Swap Manager.
- • Make sure that the drive caddy is firmly seated in the bay and that the bay has been locked. If the bay is not locked, no power will be supplied to the drive and Swap Manager will not detect it.

#### **Monitoring Your Hard Disk Drive and Drawer**

The status LED is located on the right side of the drive drawer. It is your best indication of the hard drive's status, and is lit when the drawer is successfully inserted and locked into the caddy.

The Fan Status LED located on the left side of the drive drawer indicates fan failure. When lit up, a problem with the cooling fans has been detected..

**NOTE:** It is recommended that you avoid removing a drawer during hard disk activity, as doing so could damage the drive and/or data.

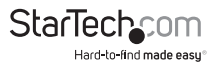

## Specifications

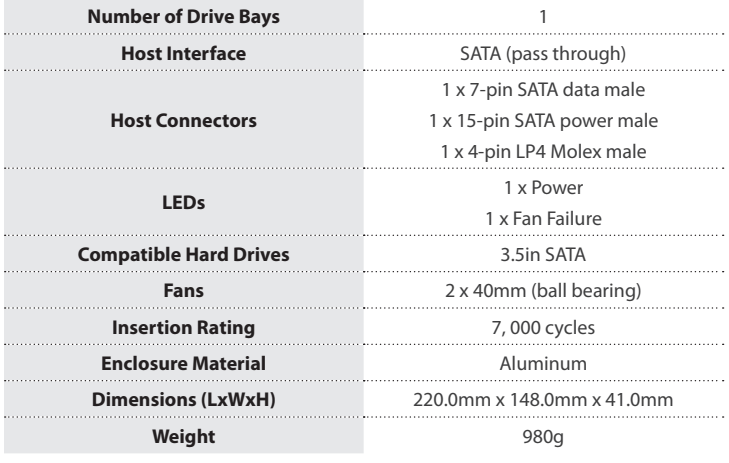

### Technical Support

StarTech.com's lifetime technical support is an integral part of our commitment to provide industry-leading solutions. If you ever need help with your product, visit **www.startech.com/support** and access our comprehensive selection of online tools, documentation, and downloads.

For the latest drivers/software, please visit **www.startech.com/downloads**

### Warranty Information

This product is backed by a two year warranty.

In addition, StarTech.com warrants its products against defects in materials and workmanship for the periods noted, following the initial date of purchase. During this period, the products may be returned for repair, or replacement with equivalent products at our discretion. The warranty covers parts and labor costs only. StarTech.com does not warrant its products from defects or damages arising from misuse, abuse, alteration, or normal wear and tear.

#### **Limitation of Liability**

In no event shall the liability of StarTech.com Ltd. and StarTech.com USA LLP (or their officers, directors, employees or agents) for any damages (whether direct or indirect, special, punitive, incidental, consequential, or otherwise), loss of profits, loss of business, or any pecuniary loss, arising out of or related to the use of the product exceed the actual price paid for the product. Some states do not allow the exclusion or limitation of incidental or consequential damages. If such laws apply, the limitations or exclusions contained in this statement may not apply to you.

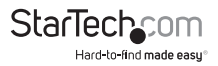

# **StarTechcom**

Hard-to-find made easu<sup>®</sup>

Hard-to-find made easy. At StarTech.com, that isn't a slogan. It's a promise.

StarTech.com is your one-stop source for every connectivity part you need. From the latest technology to legacy products — and all the parts that bridge the old and new — we can help you find the parts that connect your solutions.

We make it easy to locate the parts, and we quickly deliver them wherever they need to go. Just talk to one of our tech advisors or visit our website. You'll be connected to the products you need in no time.

Visit www.startech.com for complete information on all StarTech.com products and to access exclusive resources and time-saving tools.

*StarTech.com is an ISO 9001 Registered manufacturer of connectivity and technology parts. StarTech.com was founded in 1985 and has operations in the United States, Canada, the United Kingdom and Taiwan servicing a worldwide market.*